## **Making an Online Payment in the ePermitting System**

*You do not need an account to make an online payment. Just follow the instructions below.*

- 1. Go to the ePermitting website at [www.BuildingPermits.Oregon.gov](http://www.buildingpermits.oregon.gov/)
- 2. Hover over the yellow **Search** box at the top of the page.

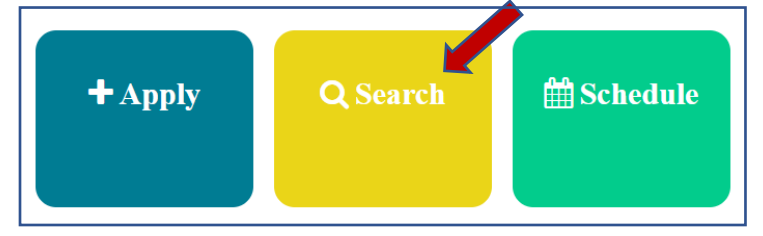

3. Click on **Building Permits.**

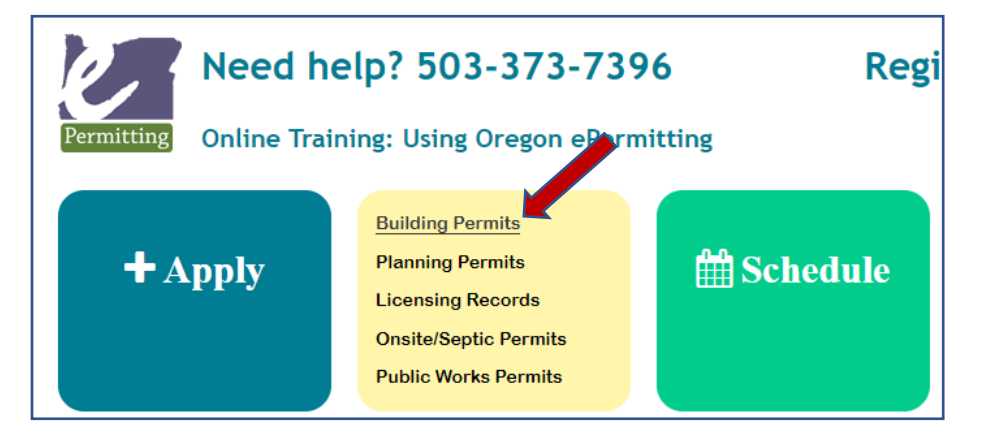

4. Scroll down and enter either the **Street Number** for the house/building and the **Street Name** (do not include cardinal directions like north or south) **OR** the **Permit/Application #**.

Click on the **Search** button at the bottom.

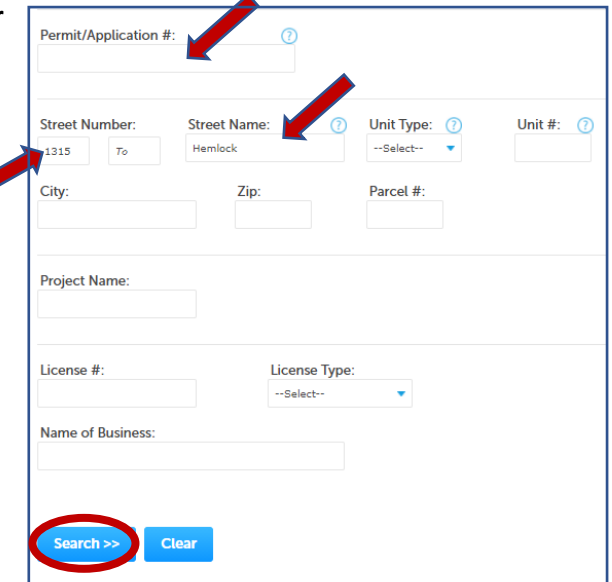

## 5. Click on the permit that you need.

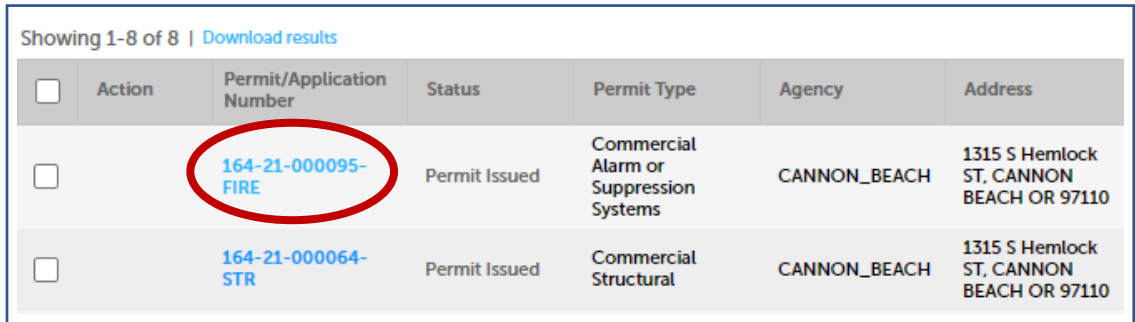

6. Click on **Payments** and then **Fees**.

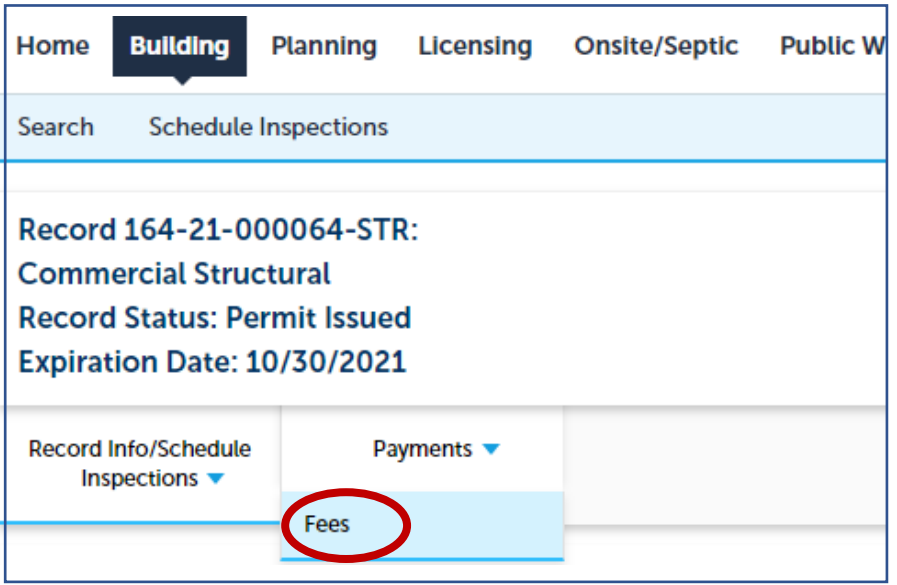

## 7. Click on **Pay Fees**.

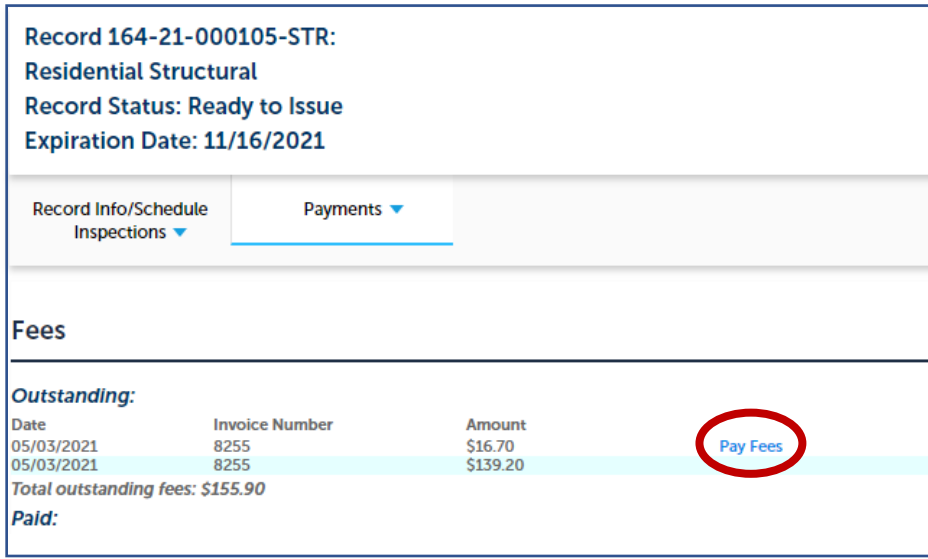

## 8. Click on **Continue Application**.

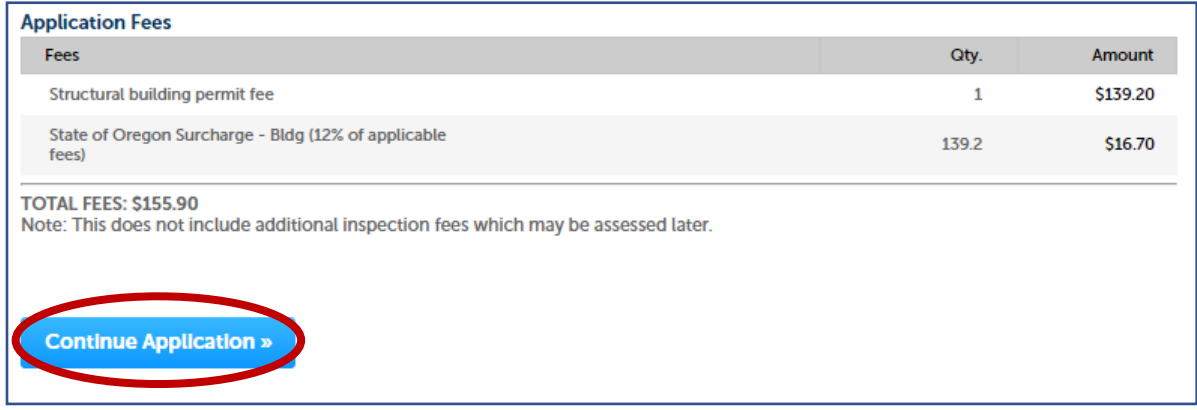

9. Enter your payment information and **Submit Payment**.

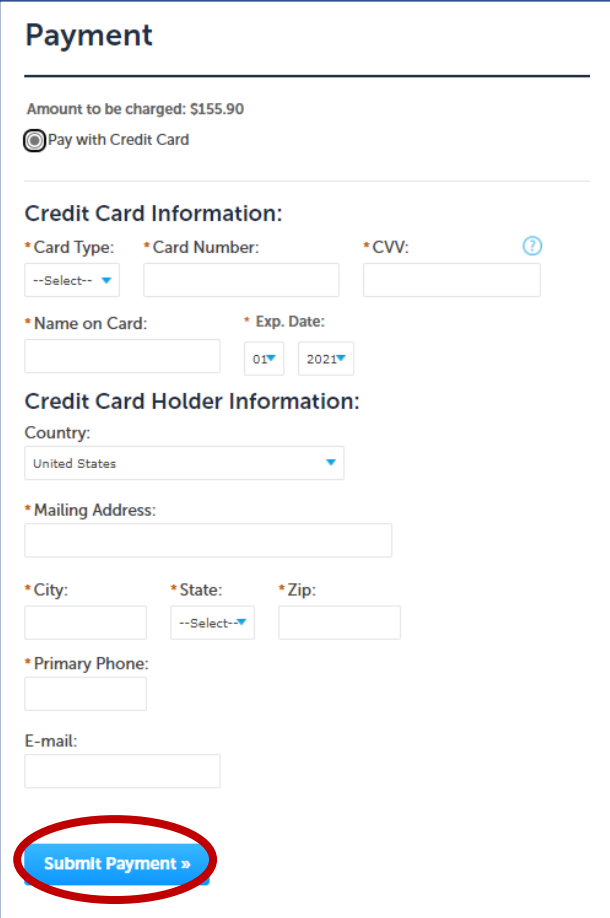